# HTML5 & CSS 8<sup>th</sup> Edition

#### Chapter 2 Building a Webpage Template with HTML5

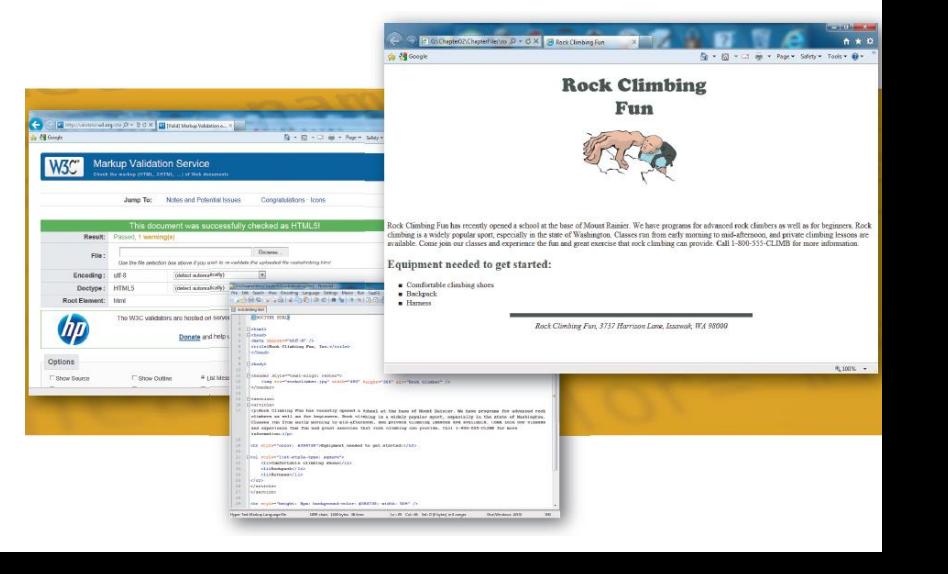

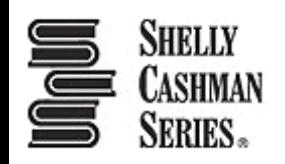

#### **PObjectives**

- 1. Explain how to manage website files
- 2. Describe and use HTML5 semantic elements
- 3. Determine the elements to use when setting the structure of a webpage
- 4. Design and build a semantic wireframe
- 5. Create a webpage template
- 6. Insert comments in an HTML document

#### **LObjectives**

- 7. Add static content to a webpage template
- 8. Insert symbol codes and other character entities
- 9. Describe the benefits of validating web documents
- 10.Validate an HTML template
- 11.Create a home page from an HTML template
- 12.Add unique content to a webpage

### **Topics**

- 1. Introduction
- 2. Project Plan and Build a Website
- 3. Designing a Website
- 4. Using HTML5 Semantic Elements
- 5. Creating a Webpage Template
- 6. Using Symbol Entities
- 7. Validating HTML Documents
- 8. Creating a Home Page Using a Webpage Template
- 9. Summary

### 3. Designing a Website

Designing a website includes the following:

- Planning
- Articulating the website's purpose
- Identifying the target audience
- Creating a site map and wireframe
- Selecting graphics and colors to use in the site
- Determining whether to design for an optimal viewing experience across a range of devices

#### 3. Designing a Website

#### Table 2-1 Forward Fitness Club Website Plan

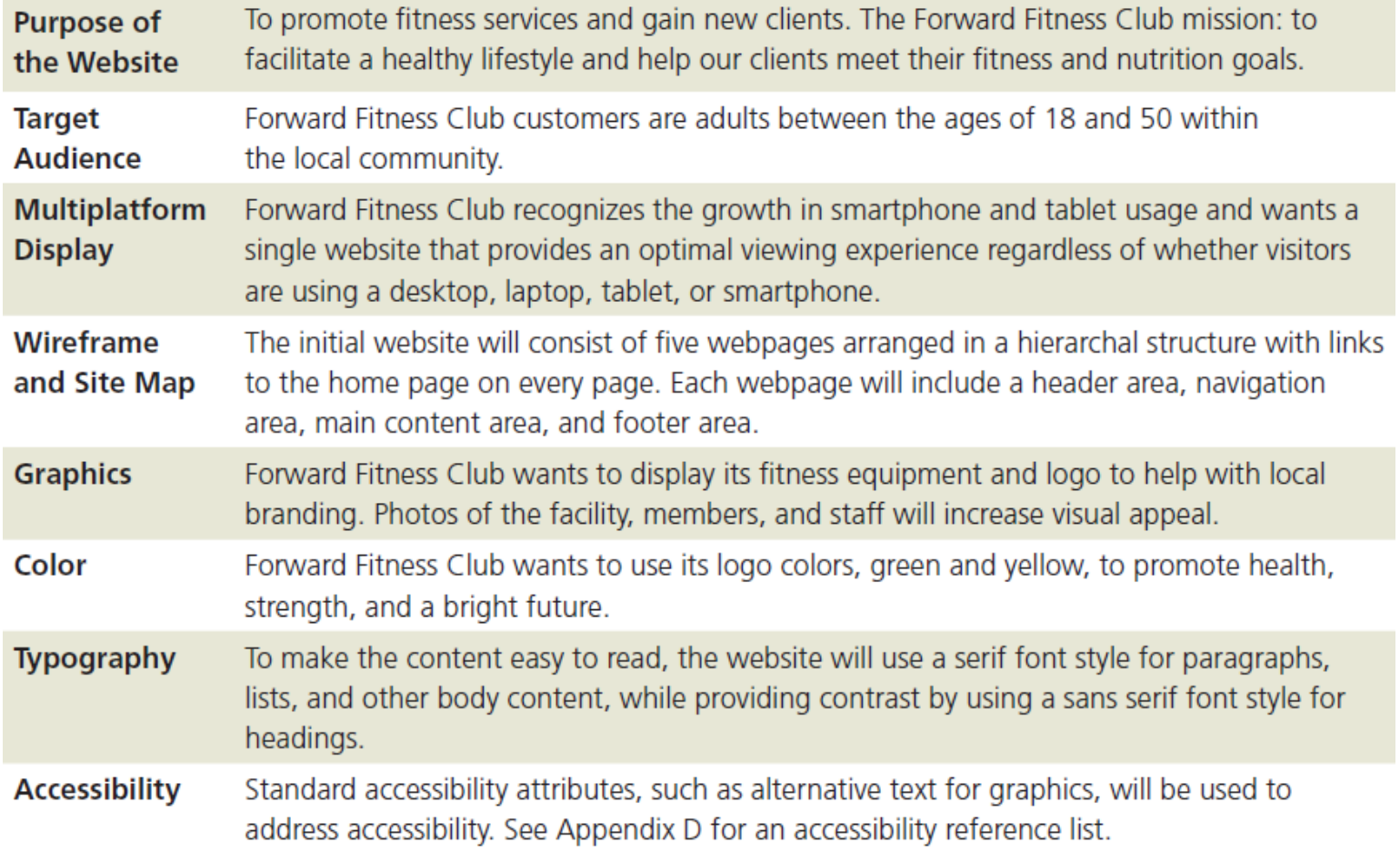

### 3.1 Site Map

- **Site map** indicates how the pages in a website relate to each other
- For example, the webpages of the Forward Fitness Club website will include the following content:
	- *Home page*: Introduces the fitness center and its mission statement
	- *About Us page*: Showcases the facility's equipment and services

### 3.1 Site Map

- *Classes page*: Includes a schedule of available group training and fitness classes
- *Nutrition page*: Provides nutrition tips and simple meal plans
- *Contact Us page*: Provides a phone number, email address, physical address, and form for potential clients to request additional information about the fitness center's services

### 3.1 Site Map

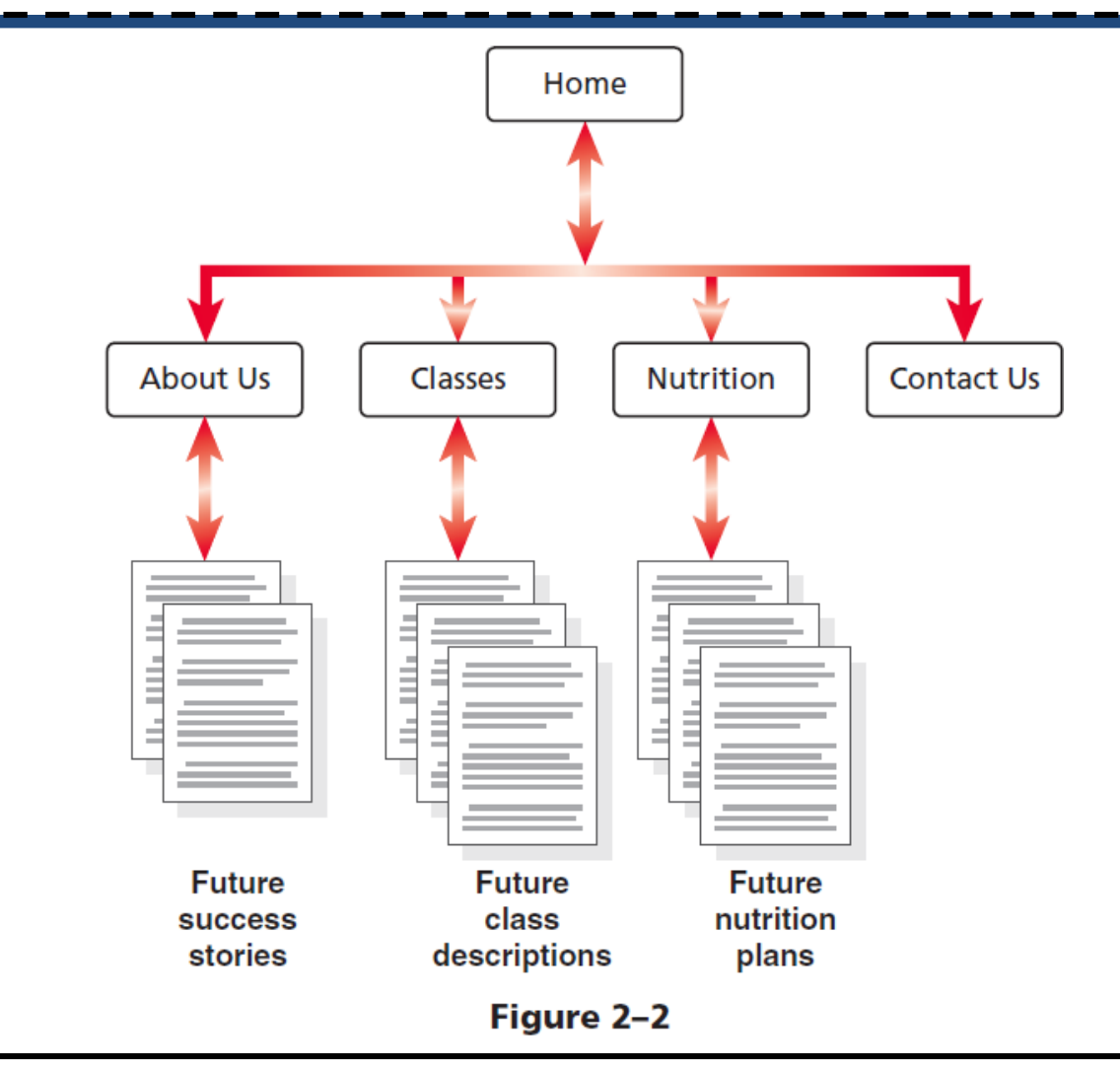

Chapter 2: Building a Webpage Template with HTML5 9

## 3.2 Wireframe

• **Wireframe** depicts the layout of a webpage, including its major content areas

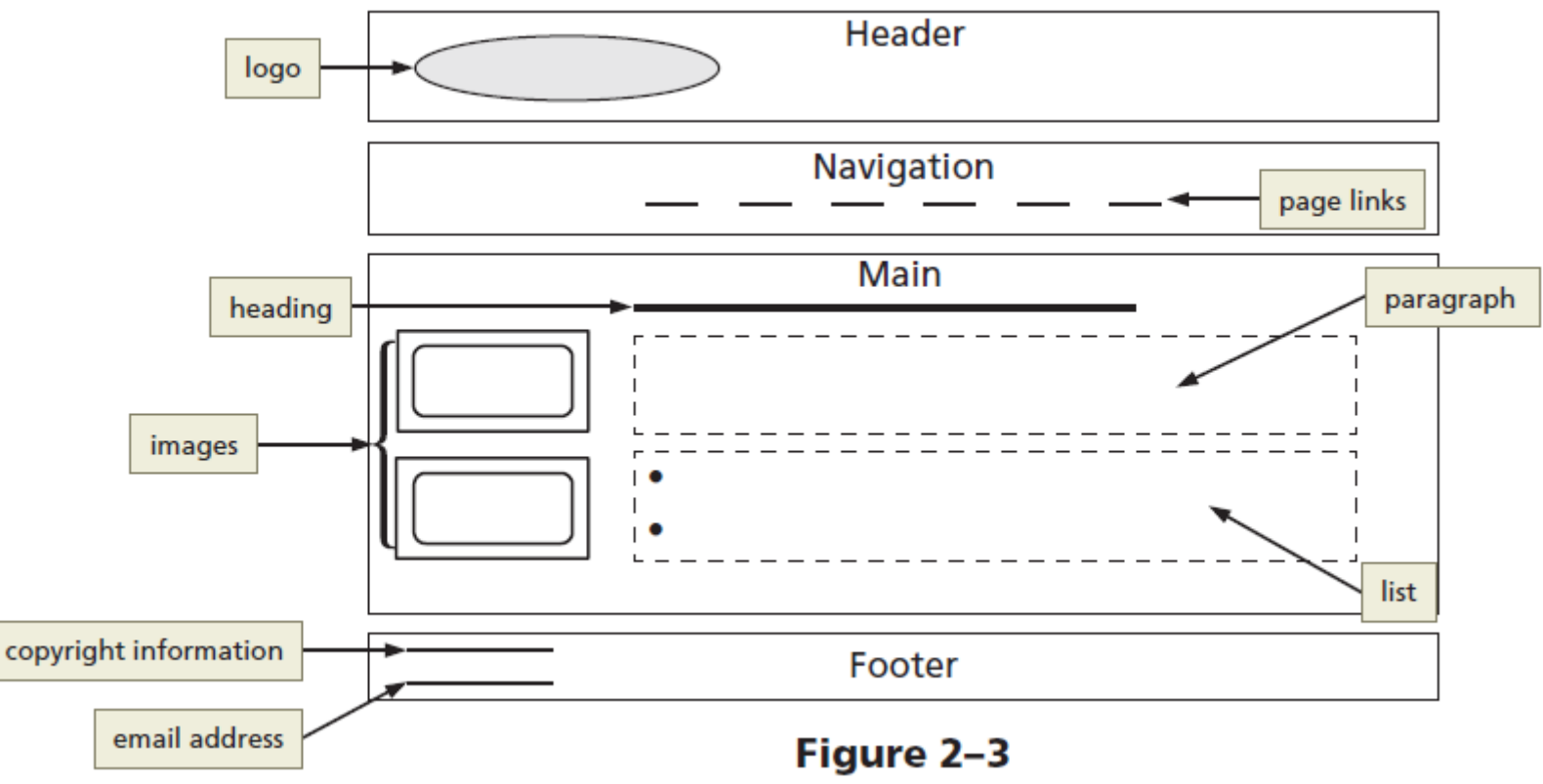

Chapter 2: Building a Webpage Template with HTML5 10

### 3.3 File Management

- Websites use several types of files, including HTML files, image files, media such as audio and video files, and CSS files
- Each site must follow a systematic method to organize its files
- The main folder, also called the **root folder**, contains all files and other folders for the website

### 3.3 File Management

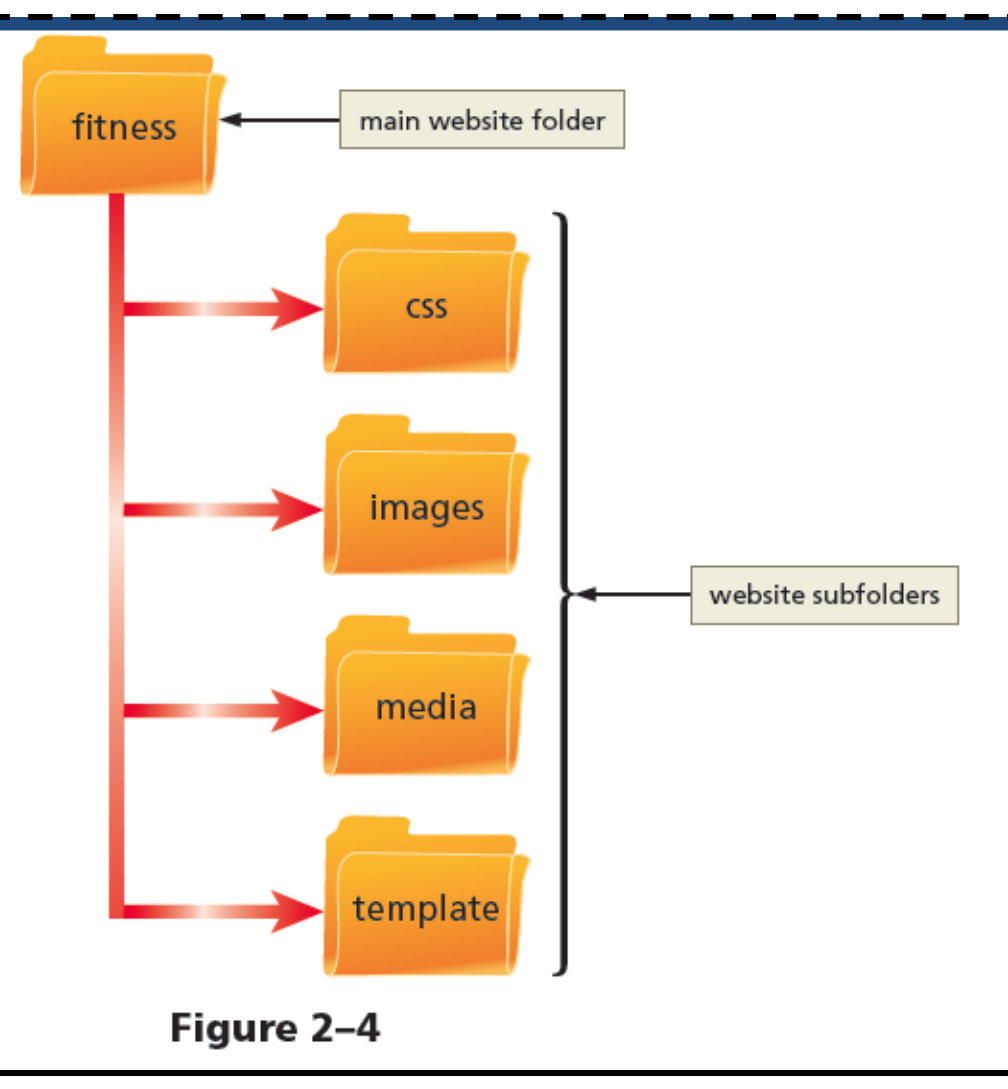

Chapter 2: Building a Webpage Template with HTML5 12

#### **4. Using HTML5 Semantic Elements**

#### **Table 2-2 HTML5 Semantic Elements**

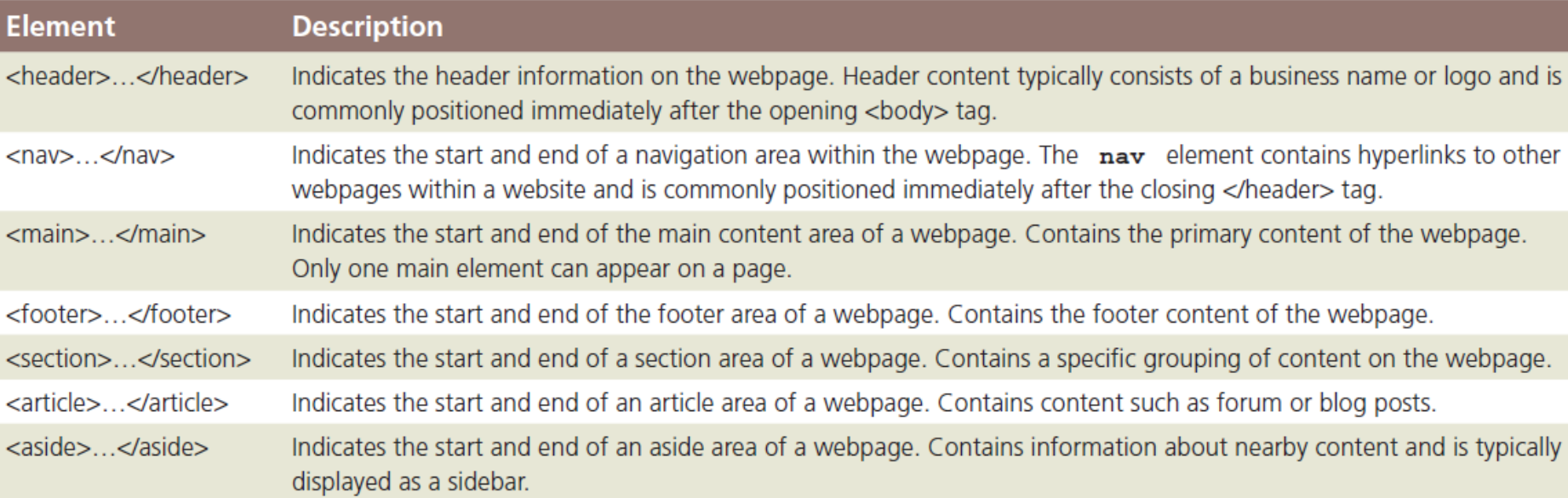

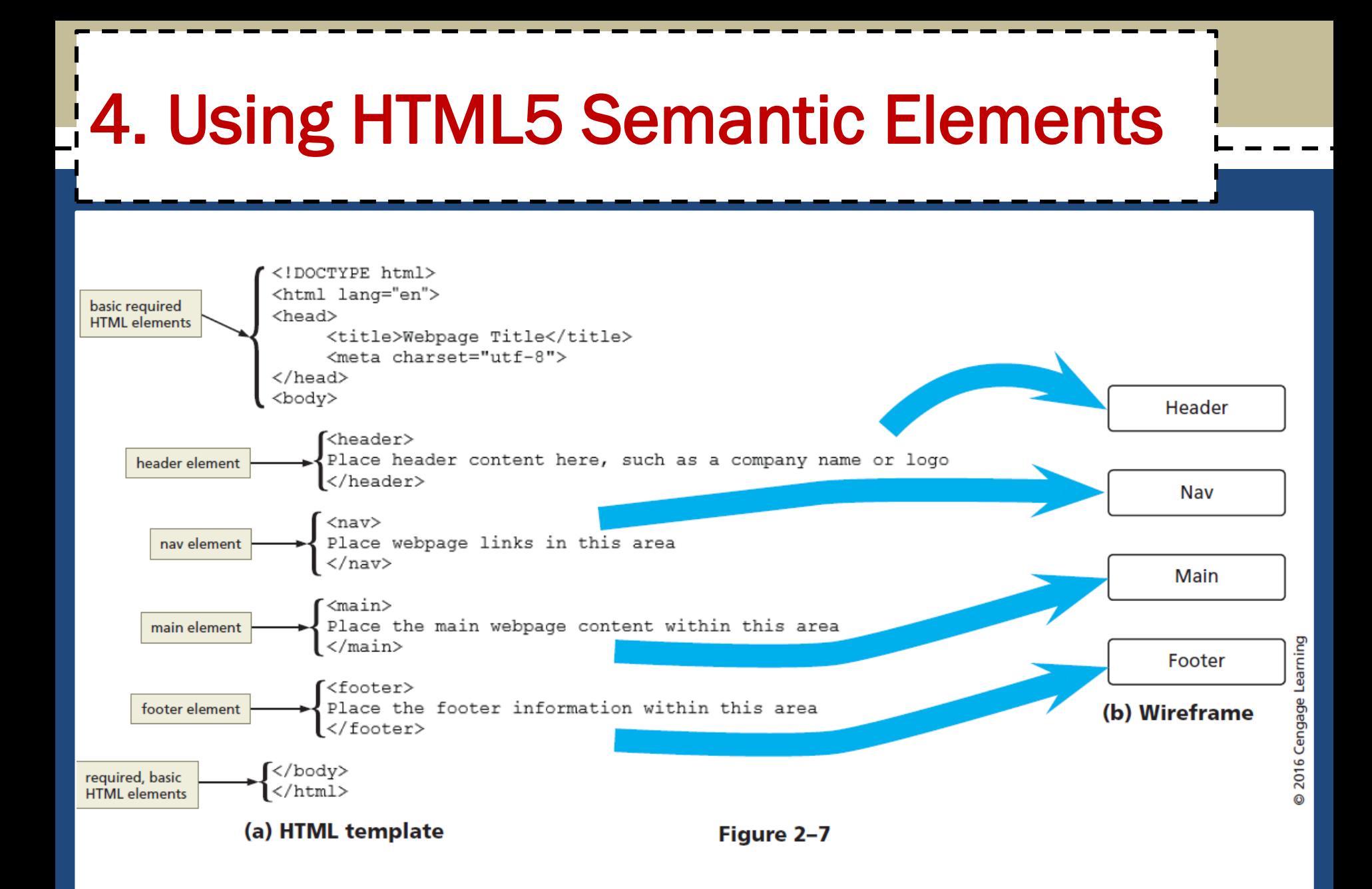

The following steps create a basic webpage template:

- 1. Open an editor, tap or click File on the menu bar, and then tap or click New to open a new blank document
- 2. Tap or click File on the menu bar and then tap or click Save As to display the Save As dialog box
- 3. Navigate to the **fitness** folder and then doubletap or double-click the template folder to open it

- 4. In the File name box, type fitness to name the file
- 5. Tap or click the Save button to type and tap or click Hyper Text Markup Language to select the file format
- 6. Tap or click the Save button to save the template in the template folder
- 7. On Line 1 of the text editor, type  $\langle$ ! DOCTYPE html> to define a new HTML5 document (Figure 2−8)

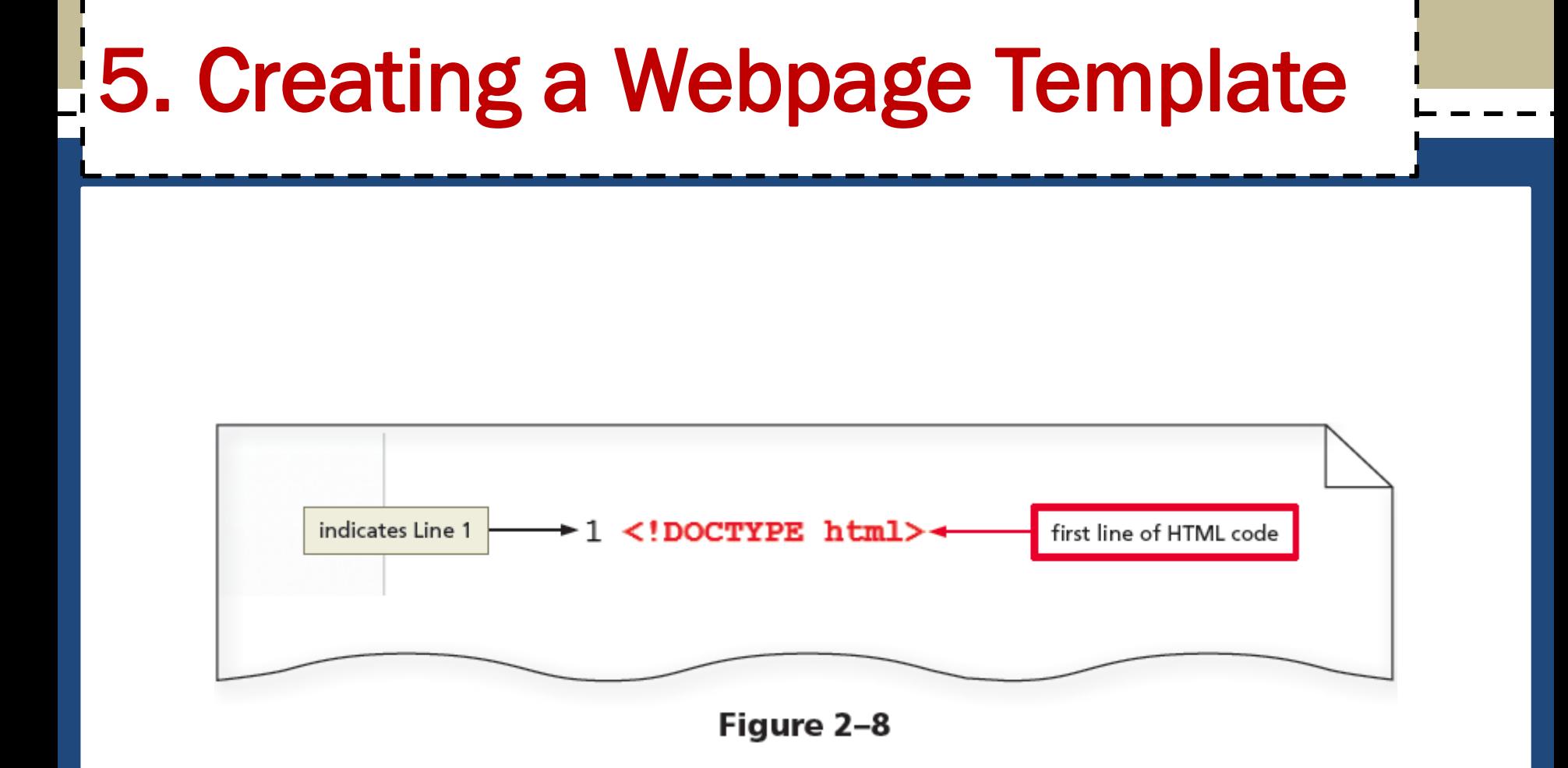

- 8. Press the ENTER key to add Line 2 and then type  $\text{thtml}$  lang="en"> to add a starting  $\text{thtml}>$  tag that defines the language as English
- 9. Press the ENTER key to add Line 3 and then type <head> to add a starting <head> tag (Figure 2−9)

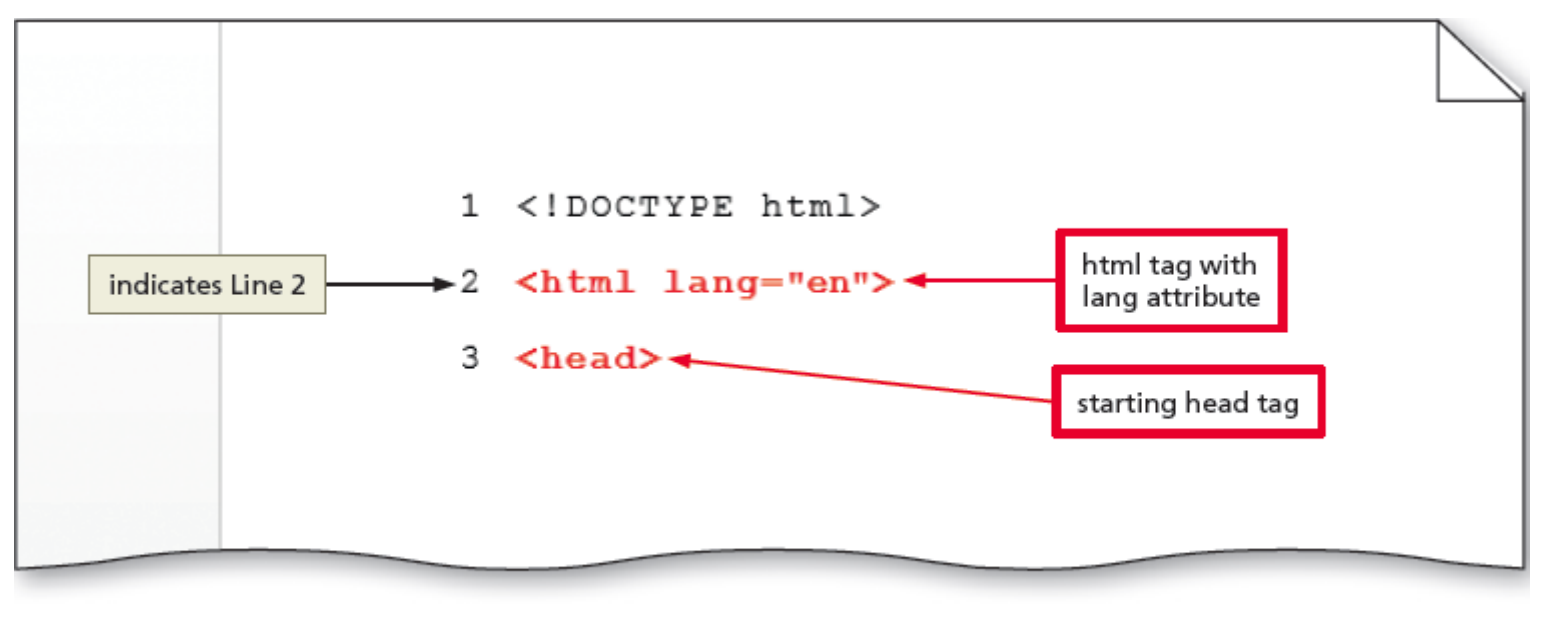

Figure 2-9

10.Add the following HTML elements to complete the template using the SPACEBAR or TAB key to indent Lines 4 and 5

#### 11. Use the SHIFT+TAB keys to stop indenting 10.<title></title>

- 11.<meta charset="utf-8">
- 12.</head>
- $13.$   $$
- 14.</body>
- 15.</html>

#### 12.Save the changes

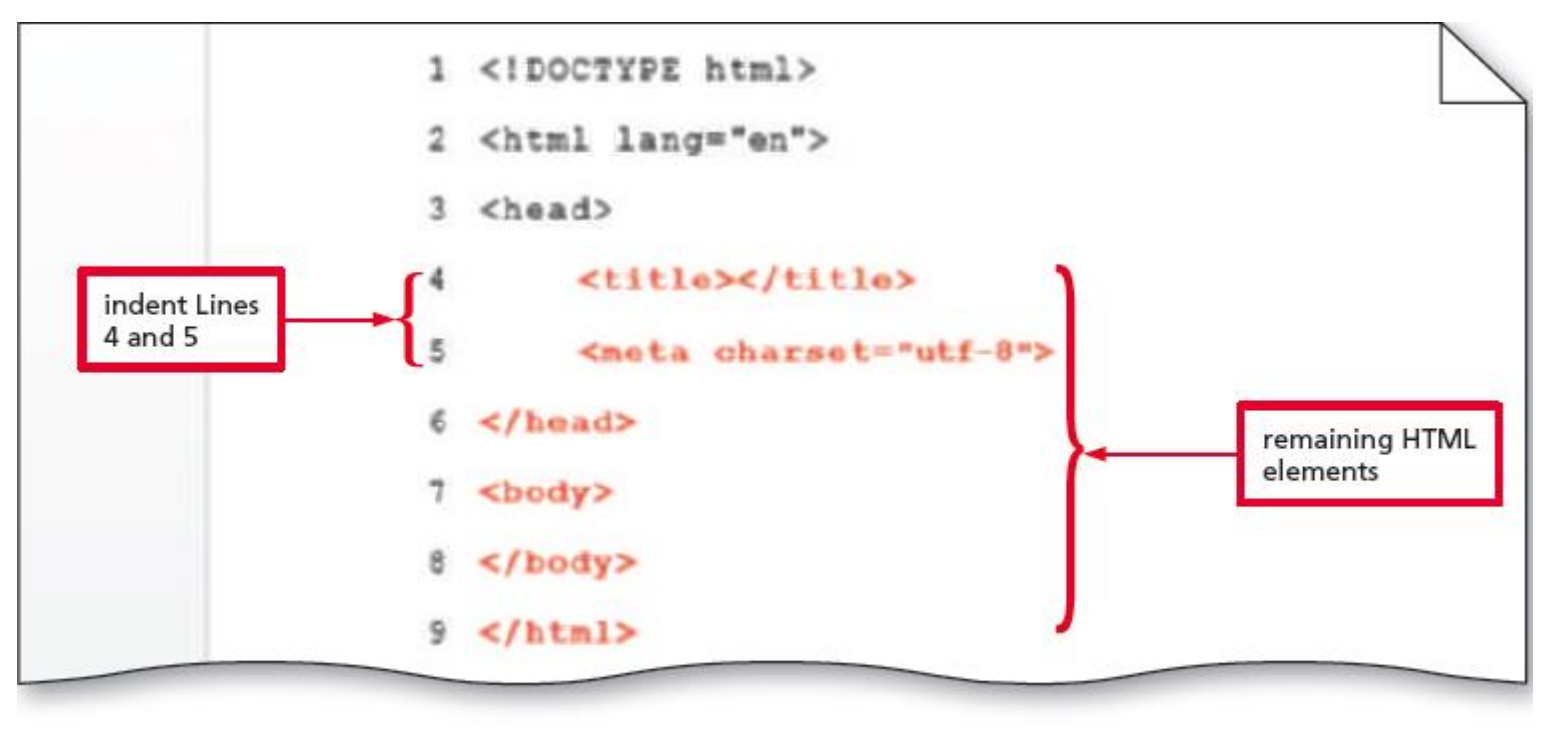

Figure 2-10

- The following steps insert HTML5 structural elements within the body tags:
- 13.Place an insertion point after the beginning <body> tag and press the enter key twice to insert new Lines 8 and 9
- 14.On Line 9, press the  $TAB$  key and then type  $\langle$ header> to add a starting header tag
- 15.Press the ENTER key to insert a new Line 10 and then type  $\langle$ /header> to add an ending header tag (Figure 2–11)

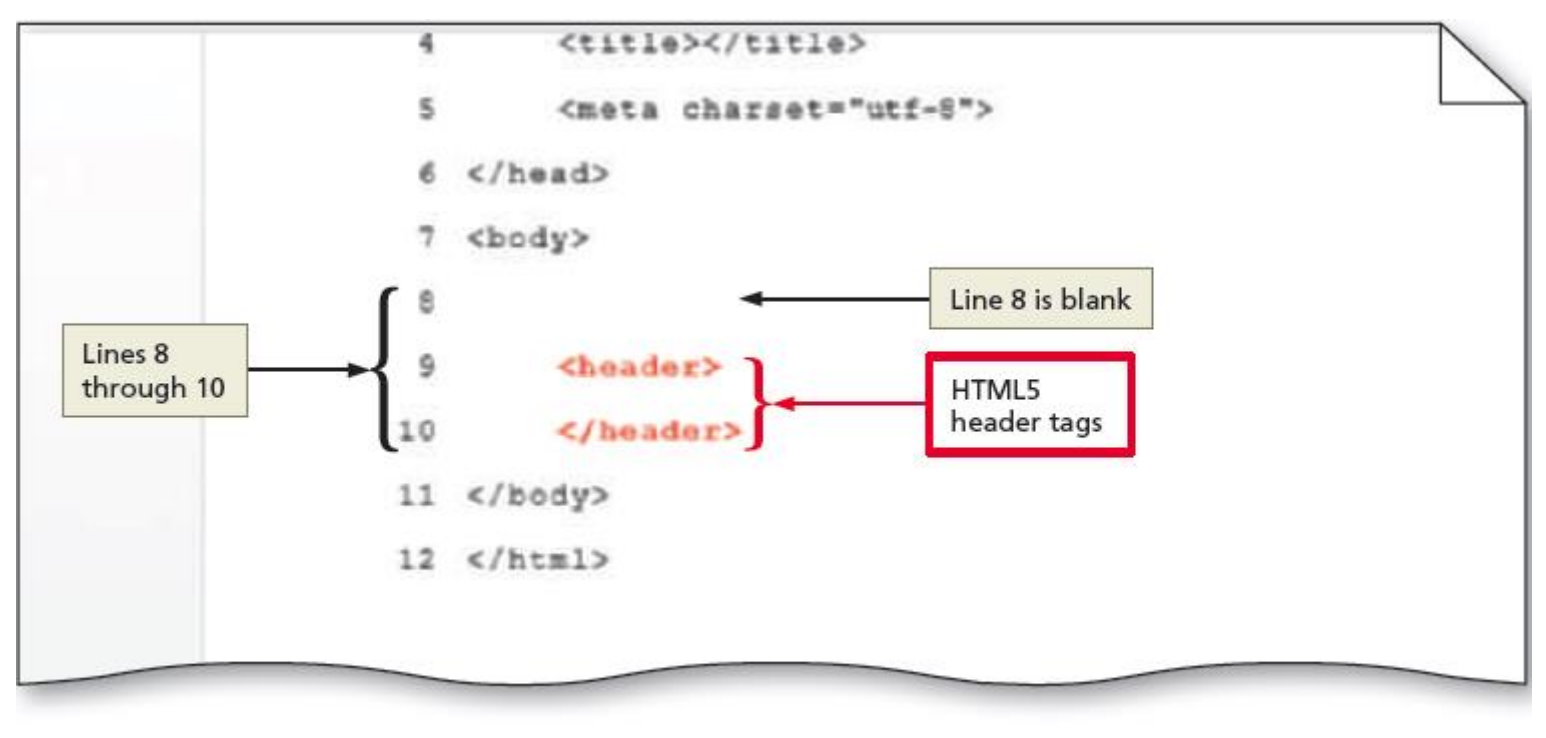

Figure 2-11

16.Add the following HTML5 tags to complete the wireframe, indenting each line and inserting a blank line after each ending tag:

 $<$ nav $>$ 

```
\langle/nav\rangle
```
(*blank line*)

 $<$ main $>$ 

 $\langle$ /main $\rangle$ 

(*blank line*)

```
<footer>
```
</footer>

• Save the changes

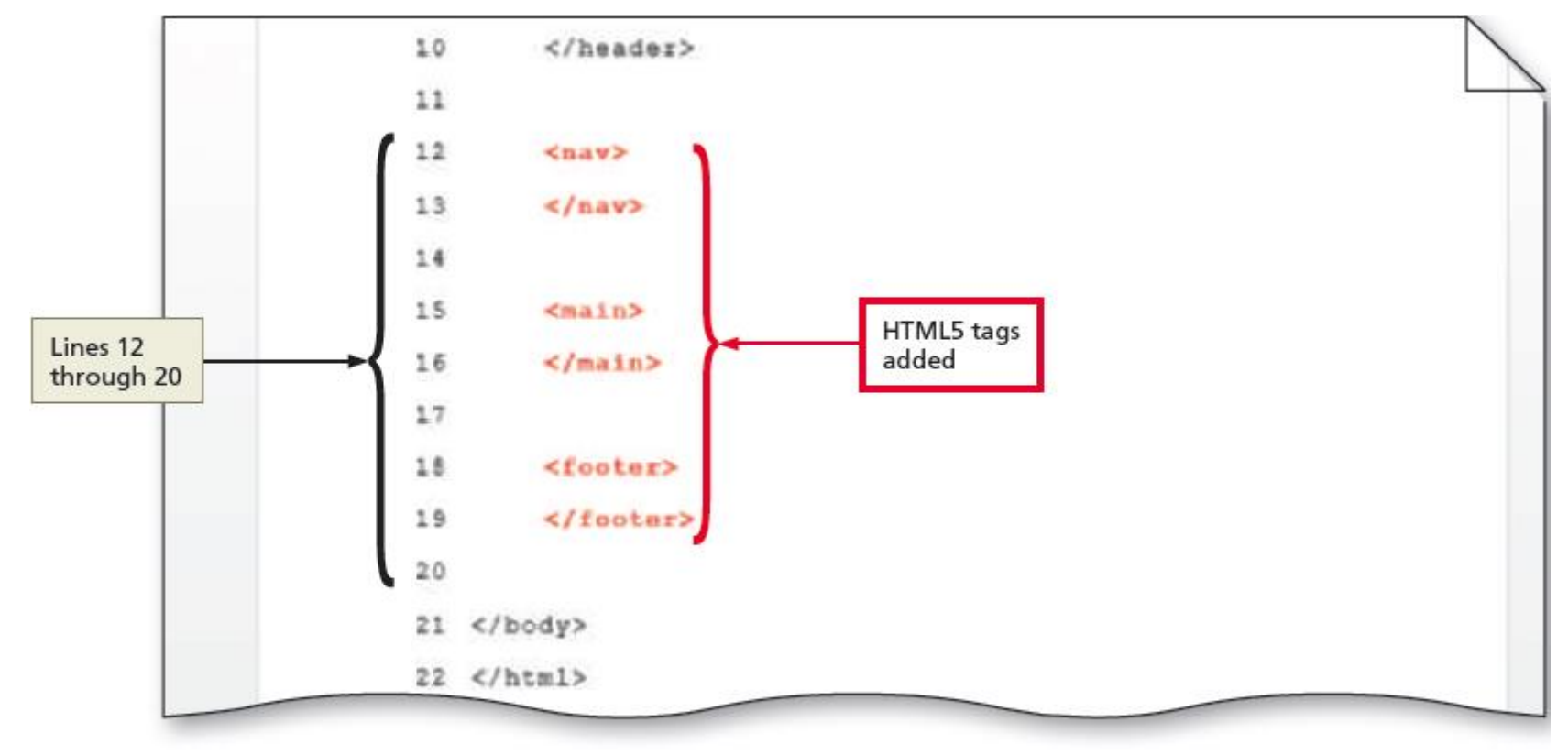

#### 5. Creating a Webpage Template - Add a Title

- The following steps add a webpage title to a template:
- 17.Place an insertion point after the beginning <title> tag and type **Forward Fitness Club** to add a webpage title
- 18.Save the changes and then view the page in a browser to display the webpage title

#### 5. Creating a Webpage Template - Add a Title

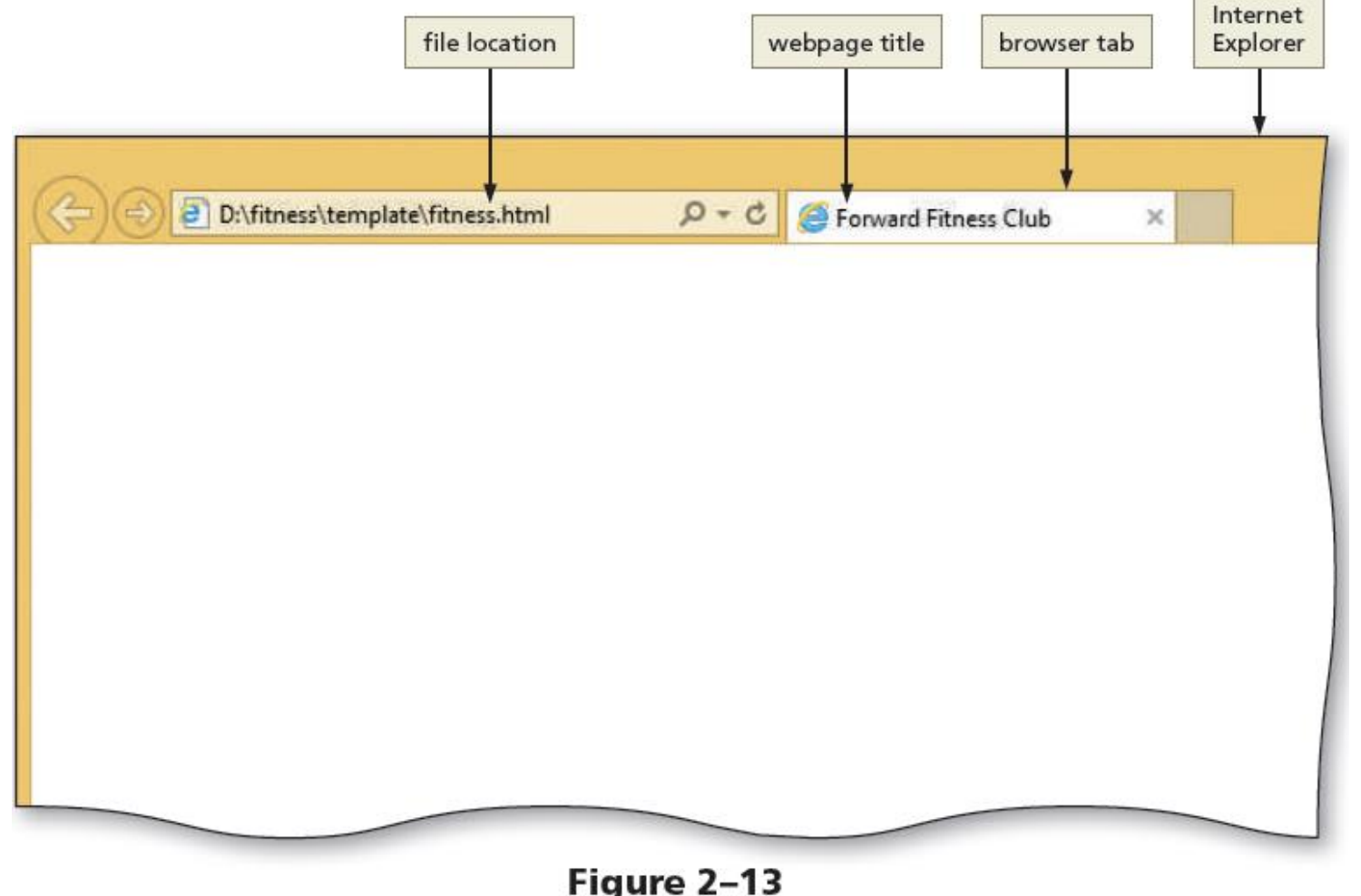

### 5.1 Comments

- Comments can provide additional information about the areas within the webpage
- Add a comment before a tag using the following tag:
	- **<! - - Place your comment here - - >**
- **Word wrap** causes text lines to break at the right edge of the window and appear on a new line

The following steps add comments to a webpage template:

- Place the insertion point after the  $\lt$ ! DOCTYPE html> tag and then press the ENTER key to insert a new Line 2
- Type **<!-- This website template was created by:** *Student's First Name Student's Last Name* **-->** on Line 2 to add a comment at the beginning of the document that identifies the author (Figure 2-14)

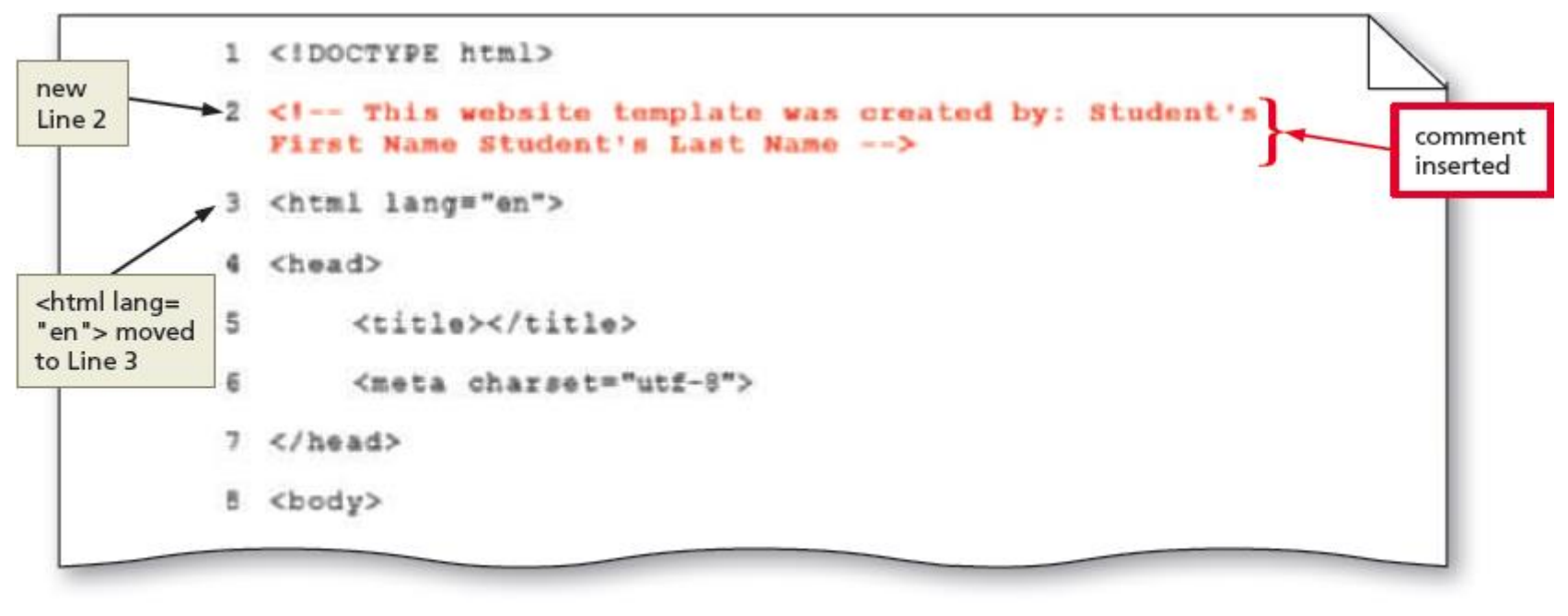

Figure 2-14

- Place the insertion point on the blank Line 9 and press the ENTER key to insert a new Line 10
- On Line 10, press the  $TAB$  key and then type **<!-- Use the header area for the website name or logo -->** to add a comment identifying the type of information to include in the header area (Figure 2-15)

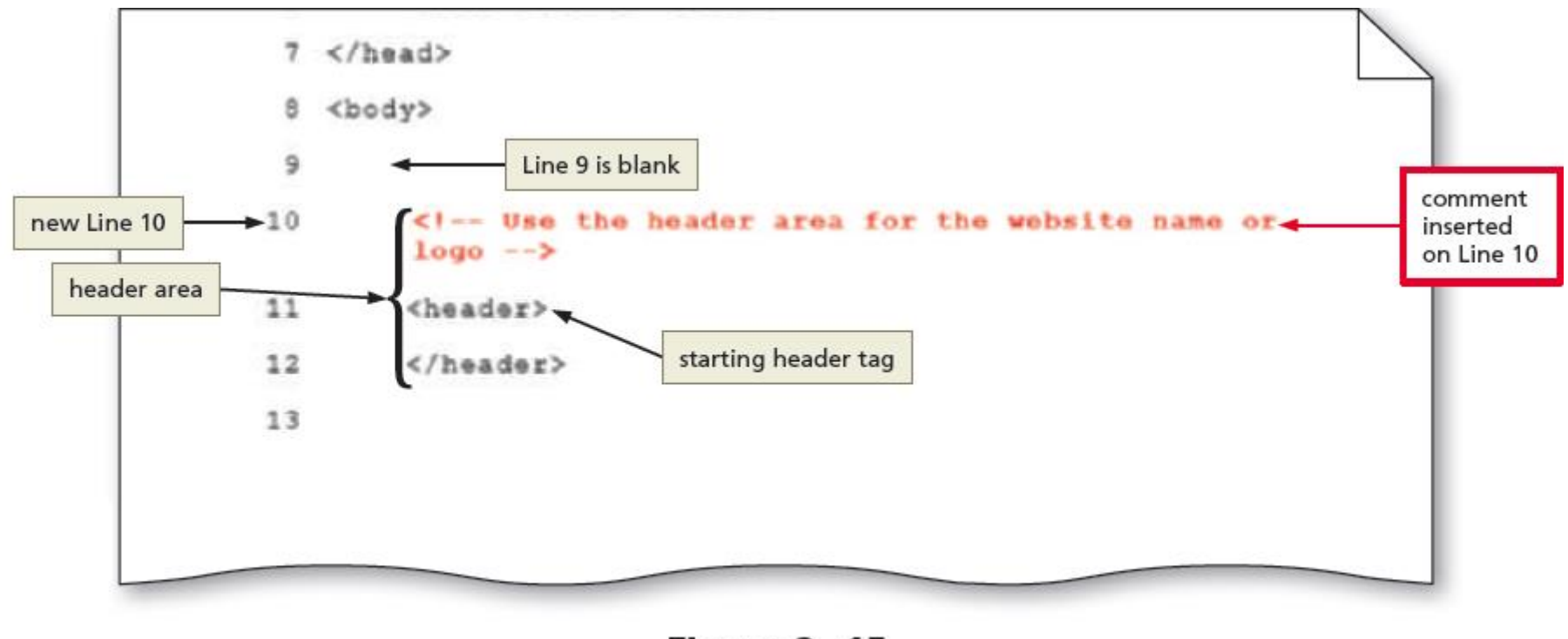

Figure 2-15

- Place the insertion point on the blank Line 13 and press the ENTER key to insert a new Line 14
- On Line 14, type **<! - - Use the nav area to add hyperlinks to other pages within the website - - >** to add a comment above the navigation area (Figure 2-16)

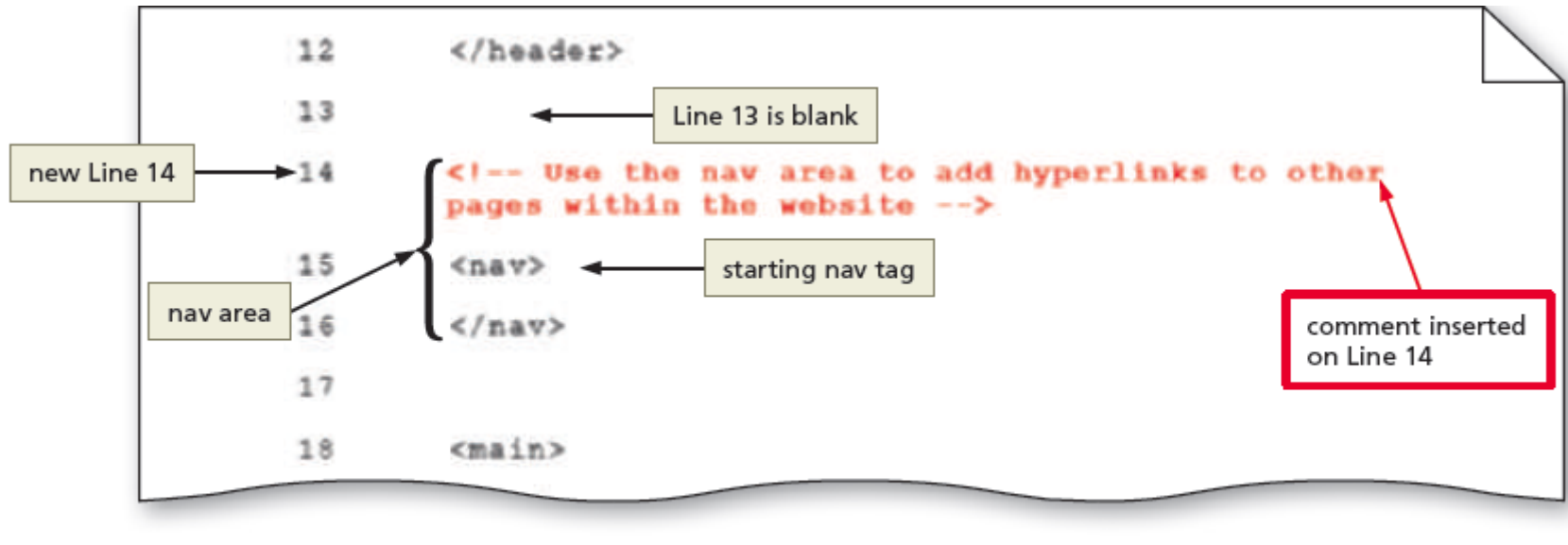

Figure 2-16

- Place the insertion point on the blank Line 17 and press the ENTER key to insert a new Line 18
- On Line 18, type **<! - - Use the main area to add the main content of the webpage - - >**  to add a comment above the main area
- Place the insertion point on the blank Line 21 and press the ENTER key to insert a new Line 22
- On Line 22, type **<! - - Use the footer area to add webpage footer content - - >** to add a comment above the footer area (Figure 2-17)

• Save the changes

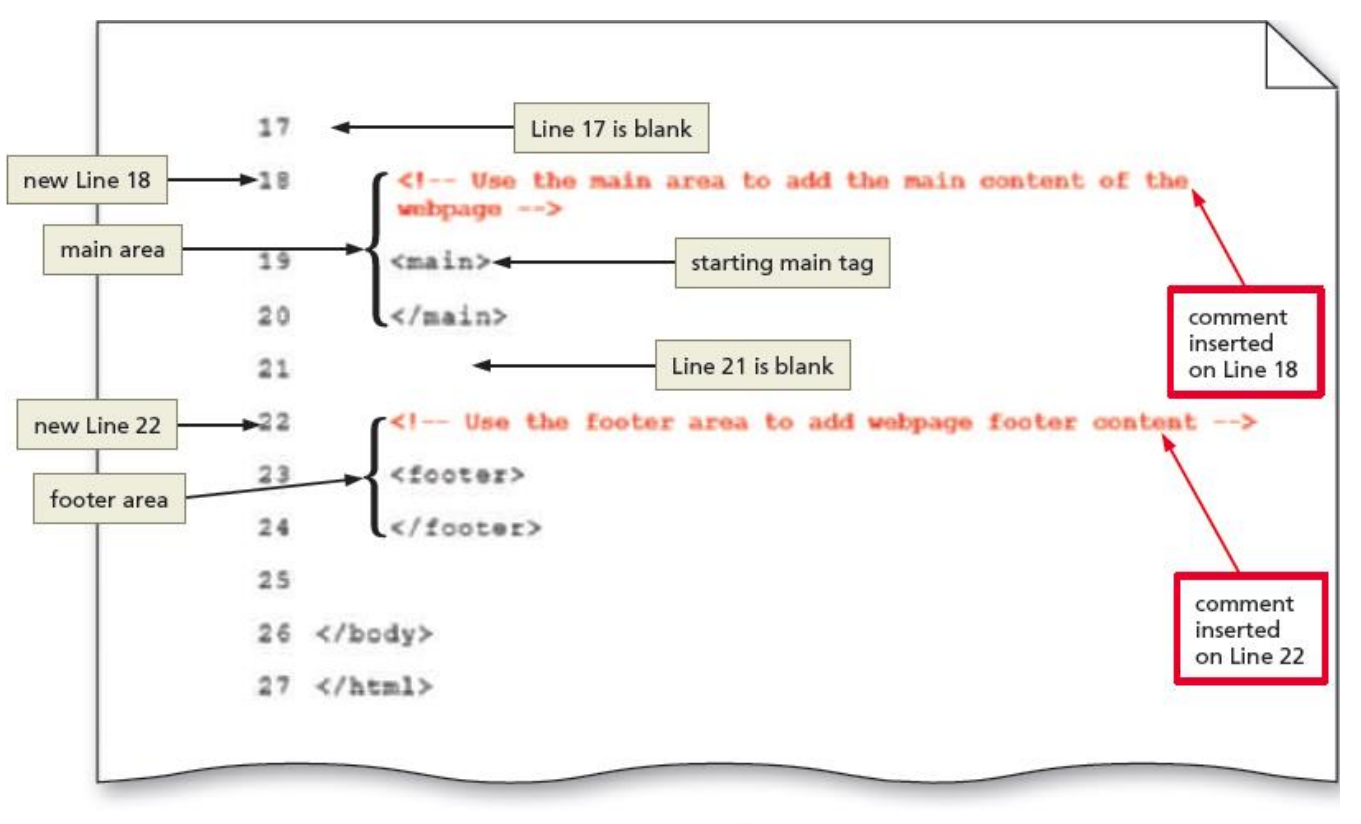

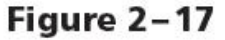

#### **BREAK**

#### Break!

Chapter 2: Creating and Editing a Web Page Using Inline Styles 37 37

#### 5.2 Webpage Content

- Static content can be added to a webpage that will appear on every webpage, such as the business name or logo, the webpage links, and the footer information
- Following is an example of content added between header tags:

**<header>Forward Fitness Club</header>**

### 6. Using Symbol Entities

- Symbols can be added to an HTML webpage by typing its HTML entity name or entity number
- Inserting an **HTML character entity** in the code displays a reserved HTML character on the webpage
- **Entity name** is an abbreviated name
- **Entity number** is a combination of the pound sign (**#**) and a numeric code

#### **16. Using Symbol Entities**

#### Table 2-3 Common Symbol Entities

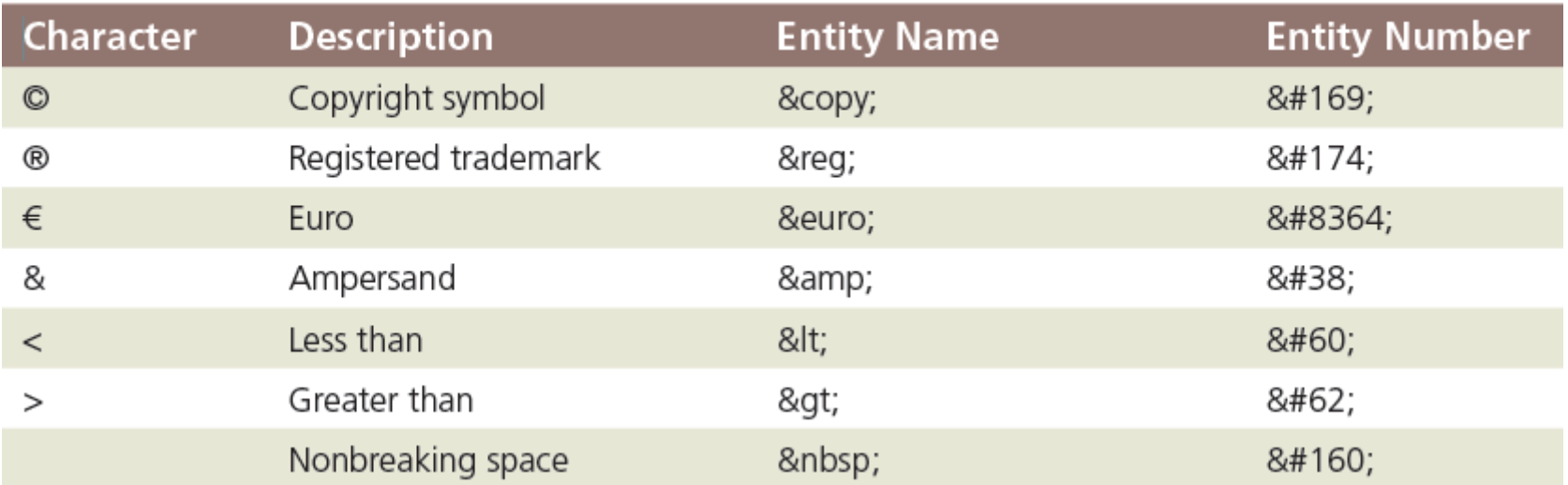

### **17. Validating HTML Documents**

- After the creation of an HTML file, the document is **validated** to verify the validity of the HTML code
- A **validator** checks for errors, indicates where they are located, and suggests corrections
- If the validator detects an error in an HTML code, it displays a warning in the header bar
- A Result line below the header bar shows the number of errors in the document

The following steps create the home page for the fitness website using the webpage template:

- Tap or click File on the menu bar and then tap or click Save As to display the Save As dialog box
- Tap or click the Up One Level button to display the contents of the fitness folder
- In the File name text box, type **index** to name the file
- Tap or click the Save button to save the index file in the fitness folder

- Place an insertion point after the beginning <main> tag and press the ENTER key twice to insert two new lines, in this case, Lines 26 and 27
- On Line 27, press the  $TAB$  key and then type **<p>Welcome to Forward Fitness Club. Our mission is to help our clients meet their fitness and nutrition goals.</p>** to add paragraph tags and content to the page (Figure 2- 29)

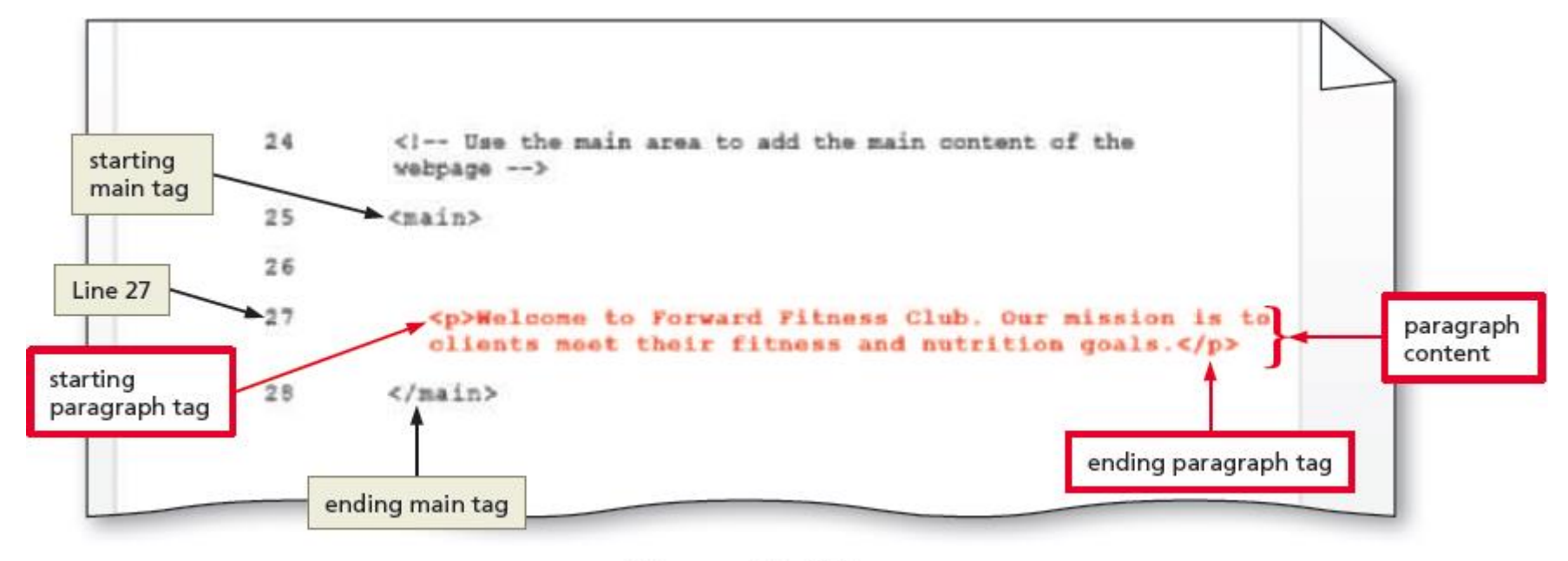

Figure 2-29

- Press the ENTER key two times to insert two new lines and then type the contents within paragraph tags, as shown on Line 29, to add a second paragraph to the page
- Press the ENTER key two times to insert two new lines and then type another paragraph, as shown on Line 31, to add a third paragraph to the page (Figure 2-30)

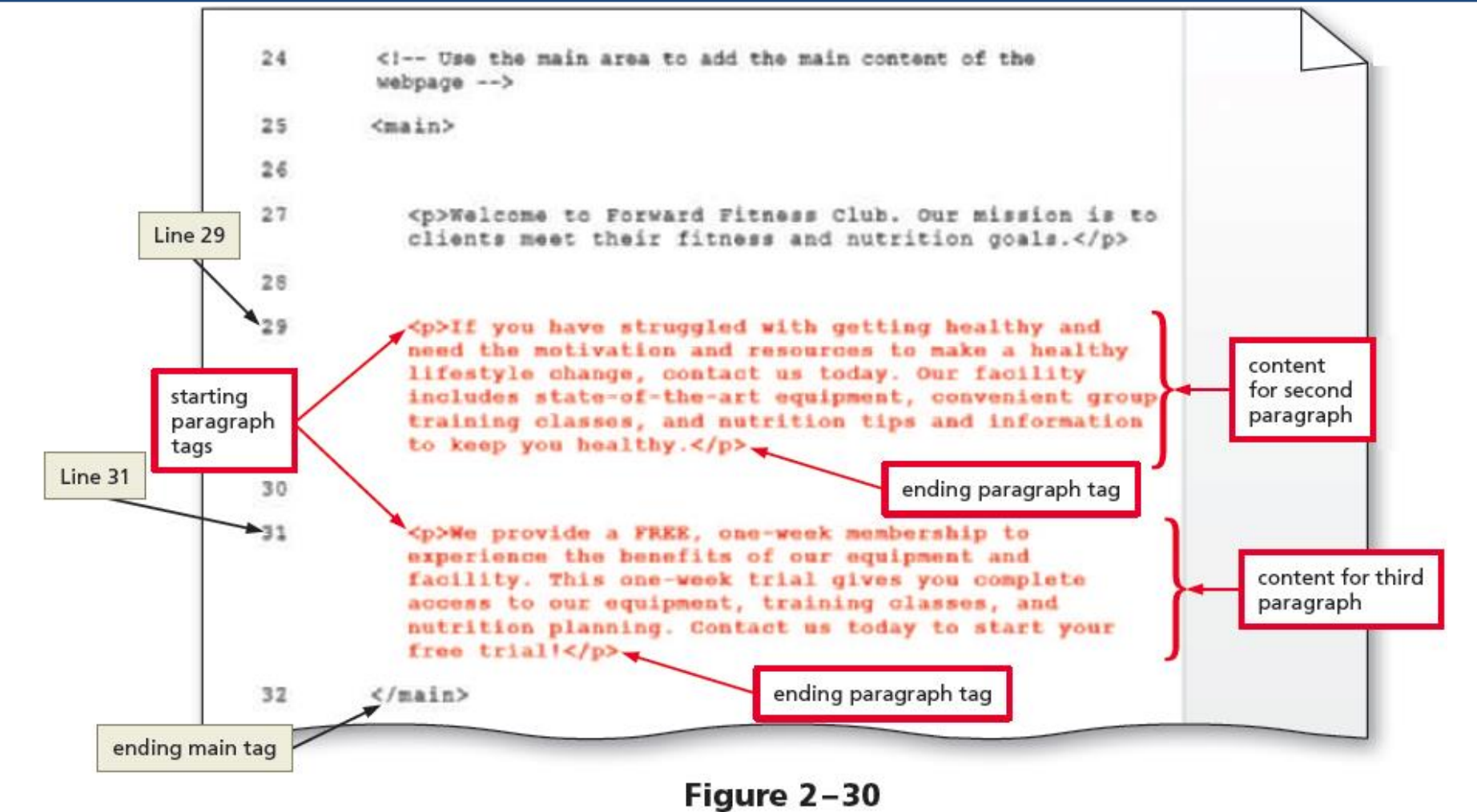

- Press the ENTER key to insert a new blank line above the ending  $\lt /$  main> tag
- Check the spelling of the document and the changes

### 8.1 Display a Home Page in the Default Browser

- By using a command in an HTML editor, one can open an HTML file from a file viewer such as File Explorer or Finder
- When an HTML file is given a double-tap or double-click, it opens in the default browser on the computer
- To open an HTML file in a different browser, press and hold or right-click the HTML file, tap or click Open with, and then tap or click an alternate browser

# **HTML** 8th Edition

#### Chapter 2 Building a Webpage Template with HTML5

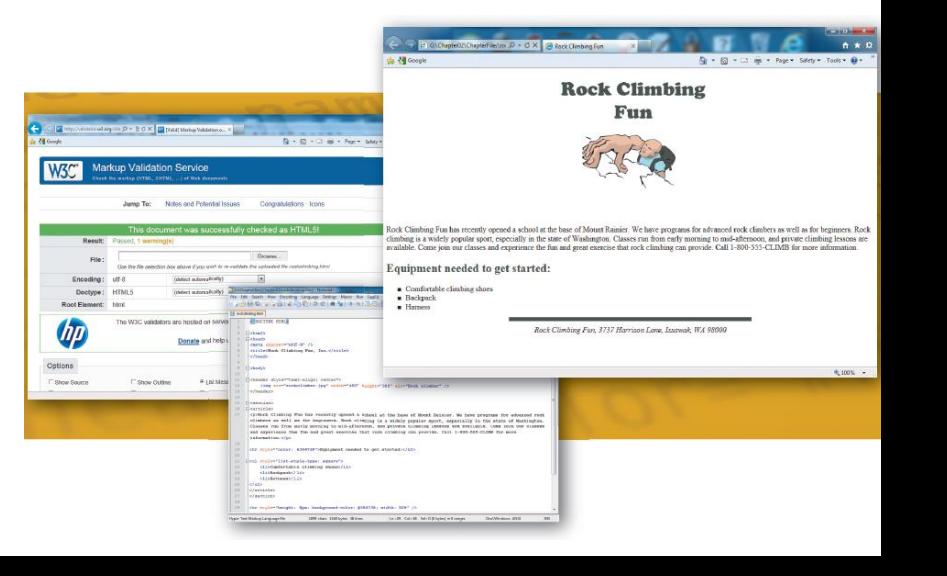

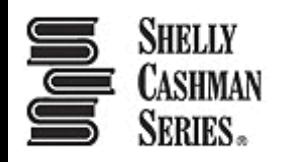